# **和泉市 事業者向け電子契約説明資料 ②GMOサインの操作方法**

#### **受注事業者に署名依頼メールが届きます**

メール件名「和泉市 様より【▲▲▲】への署名依頼が届いています」

メール差出元「電子印鑑GMOサイン <noreply@gmosign.com>」

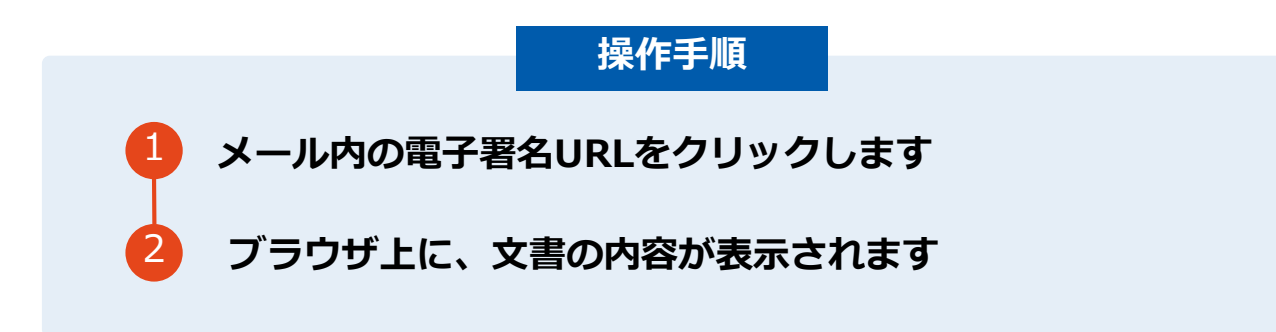

・受注者のメールアドレスに契約書の署名依頼のメールが届きます。

・メールが届きましたら、URLより速やかに電子契約サービスにアクセスし、契約書の内容を確認した上で、署名を してください。

・契約書等の内容確認のため、必要事項を記載した契約書等一式をメール送付し、事前に確認をお願いする場合がご ざいます。この際に、修正すべき事項等があれば申し出を願いします。

## **契約締結の流れ(事業者側の署名)**

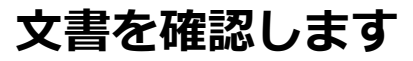

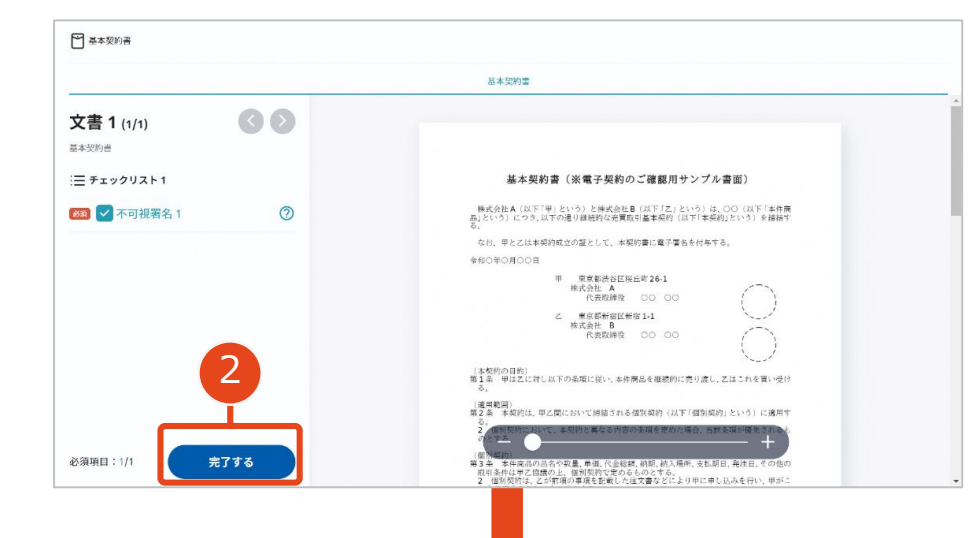

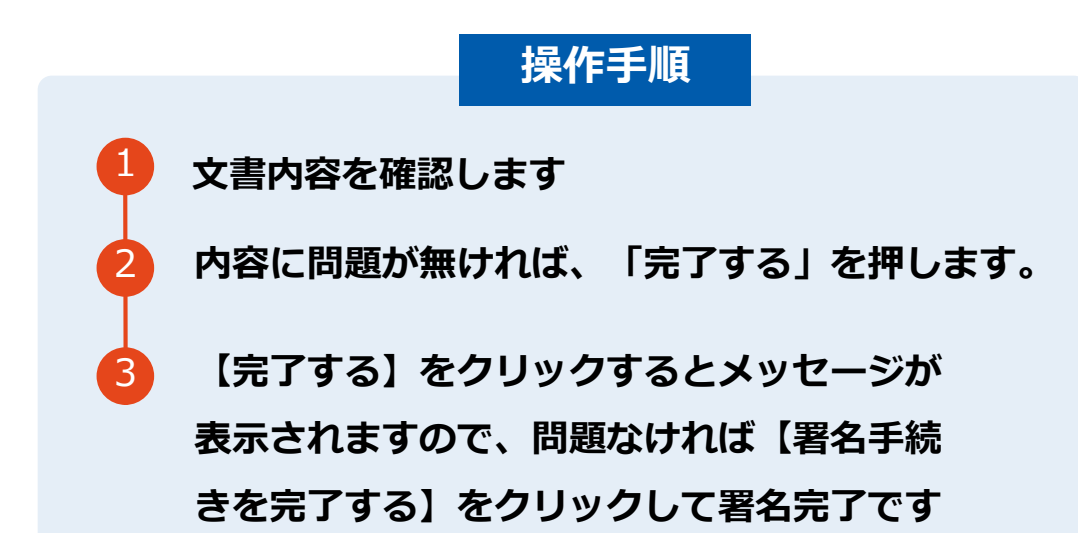

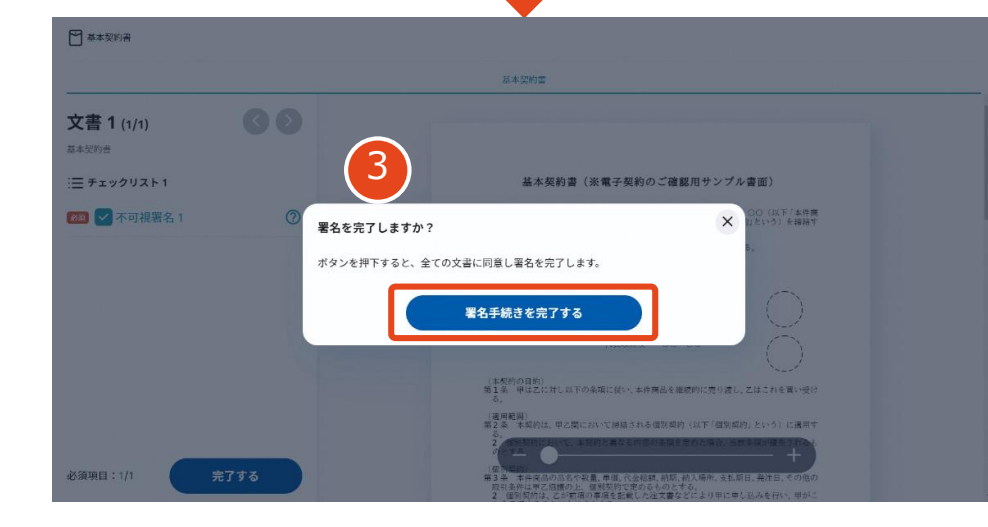

#### **不可視署名について**

〇印影の不要な「不可視署名」となります。 〇印影のある署名(可視署名)と同様に契約締結でき、電 子文書の証拠や安全性も確保できます。

## **複数の文書がある場合、文書表示枠の上部のタブを クリックすることで文書を選択することが可能です**

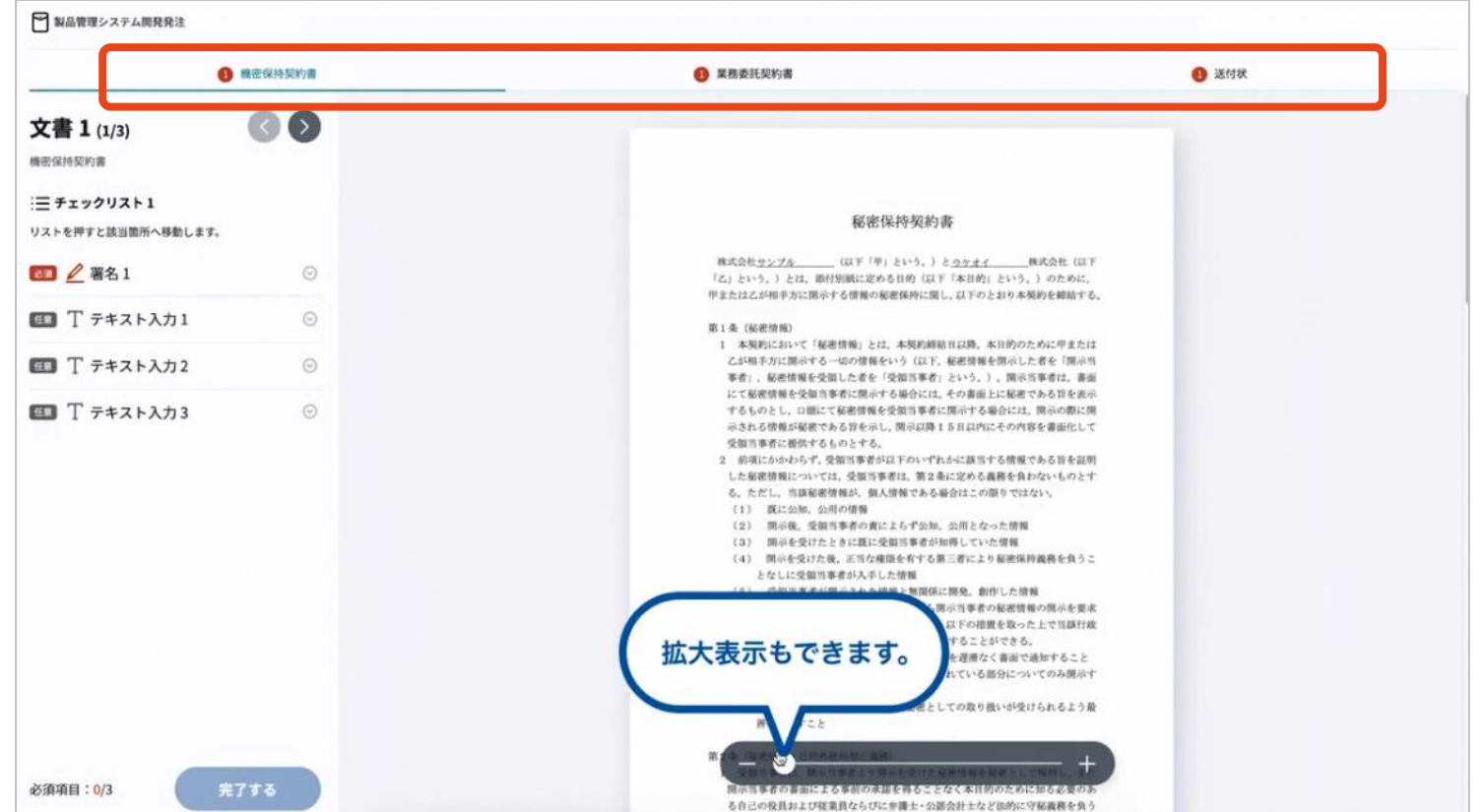

## **契約締結の流れ (契約締結後)**

## **署名済文書の御案内のメールが届きます。**

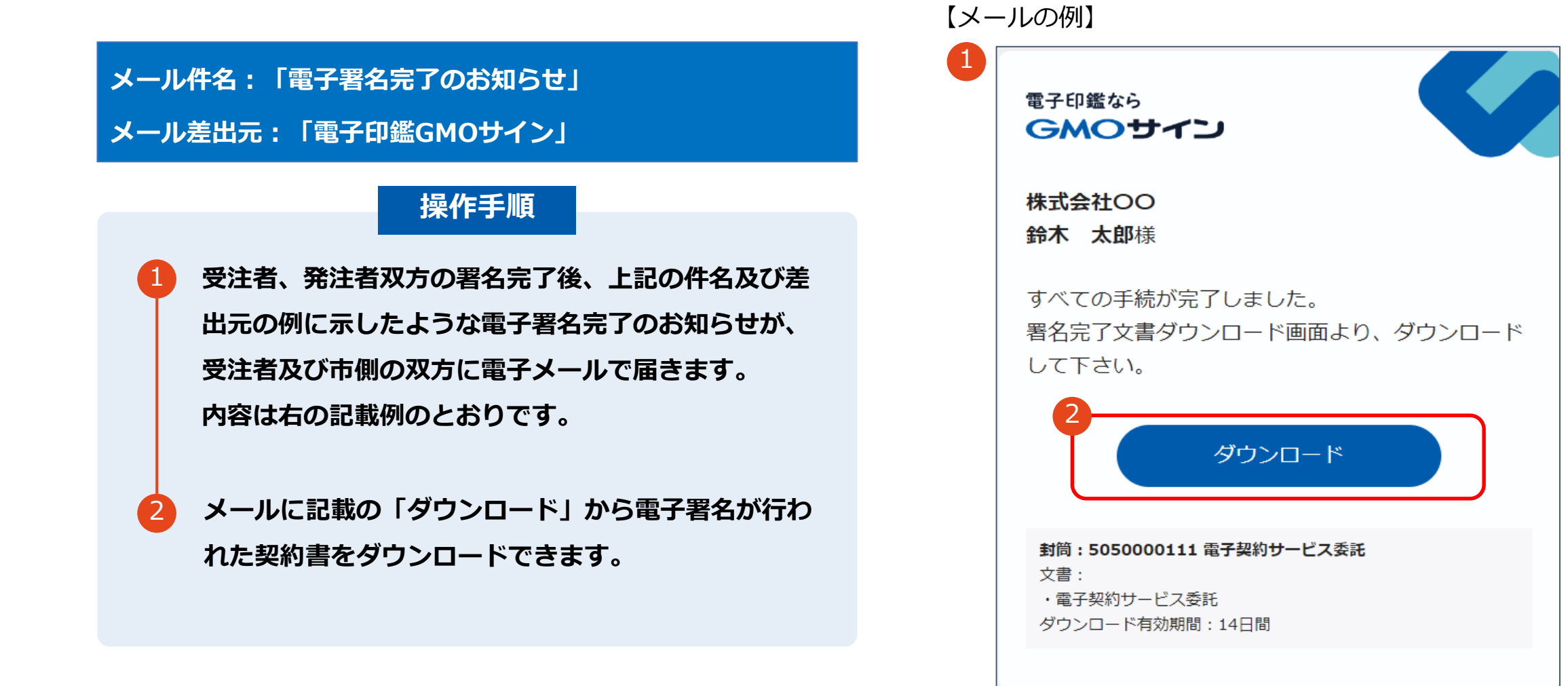

## **契約締結の流れ (契約締結後)**

### **契約書のダウンロード**

**操作手順 「ダウンロード」をクリックしますと、右のような画 面が表示されます。** 1 **再度「ダウンロード」をクリックして、電子署名済み の契約書のPDFデータをダウンロードして、保管し てください。** 2 3 **契約書を「ダウンロード」できる期間は、前述の「電 子メール完了のお知らせ」のメールが到着してから、 2週間です。期限を過ぎるとリンク先には、次のよう な画面が表示され、ダウンロードができなくなります。 必ずダウンロードして保管するようお願いいたします。**

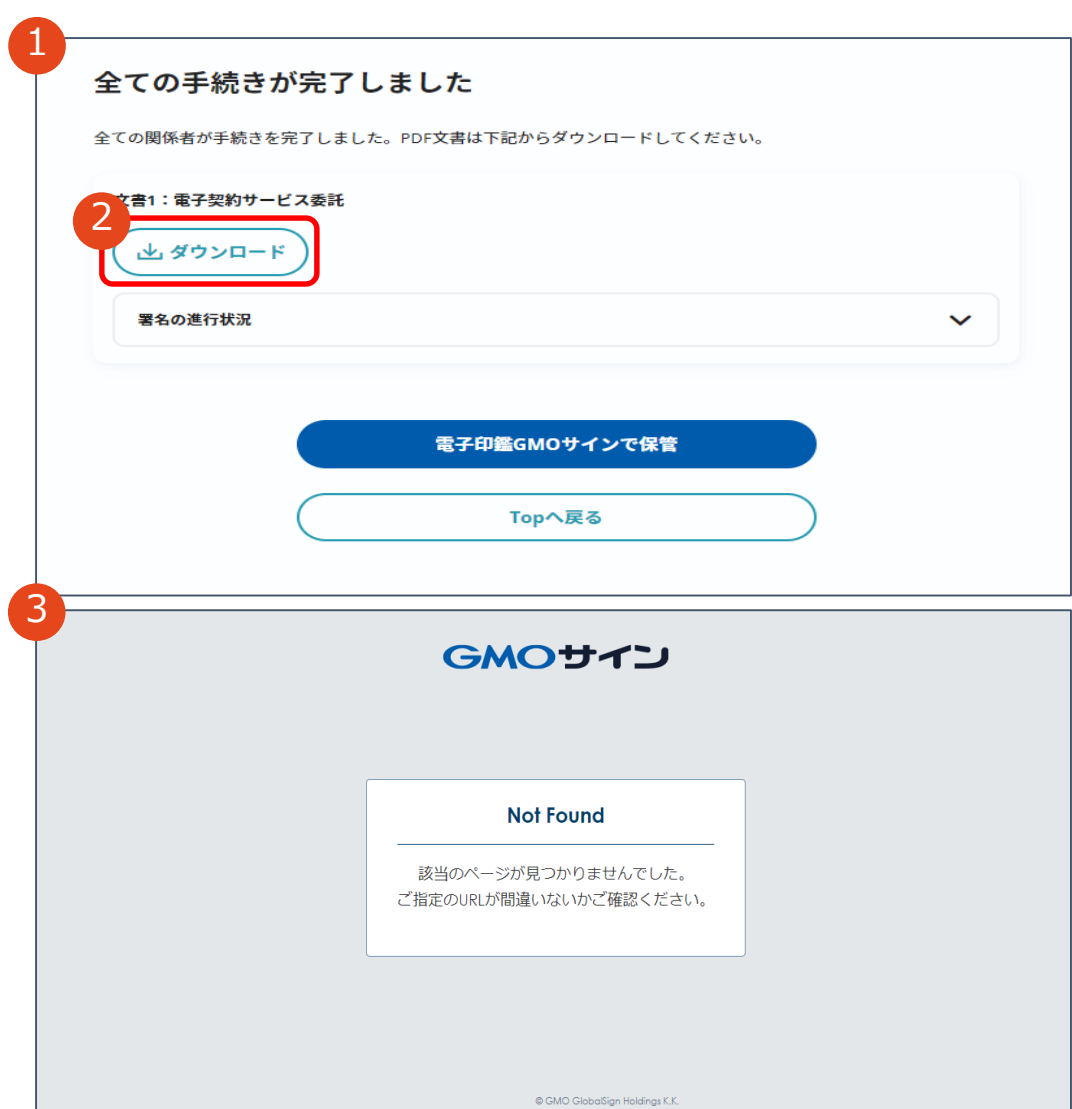

# **電子署名の確認方法**

## **電子署名の確認方法(PDF上で確認)**

## Adobe Acrobat Readerの「署名パネル」ボタンをクリックして、

「署名パネル」を開きます。

〇Adobe Acrobat Readerの署名パネルで「電子署名情報」と「タイムスタンプ情報」を確認できます。

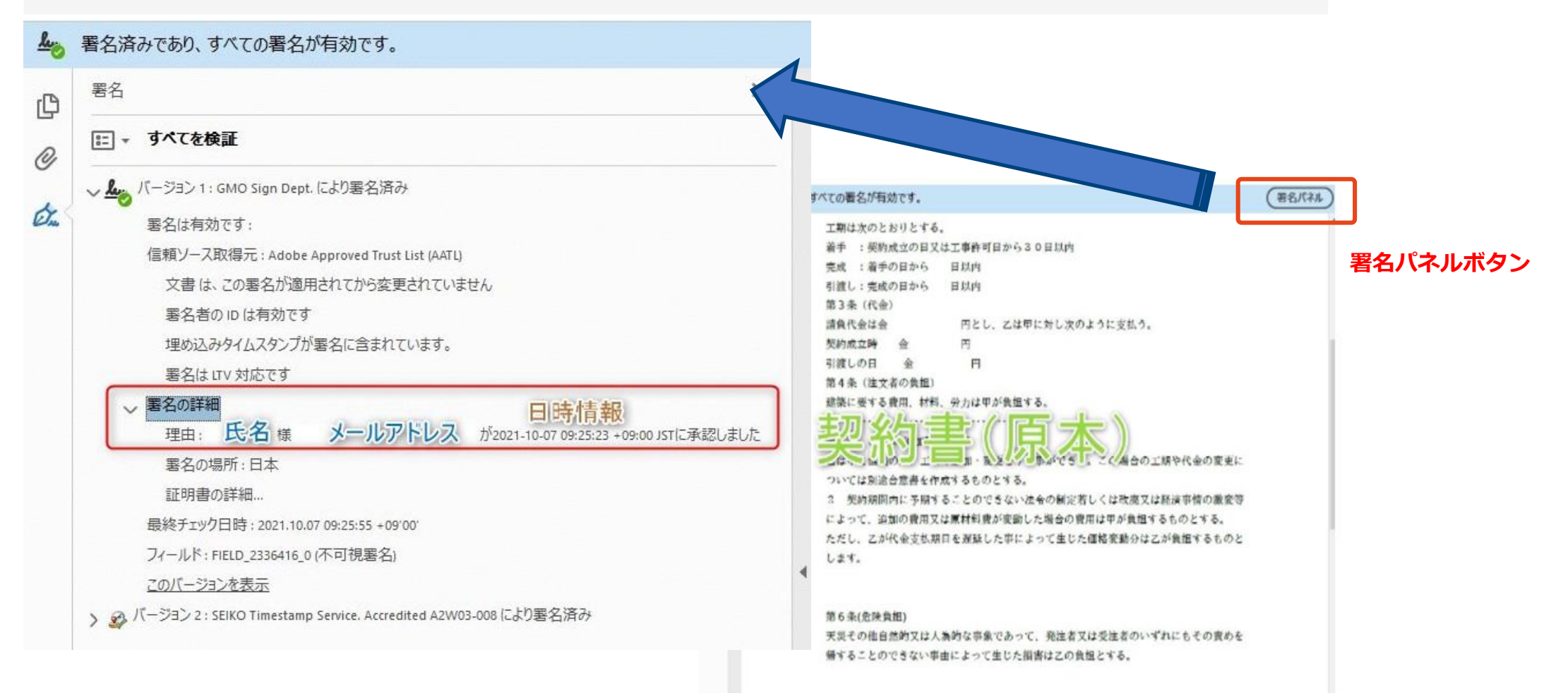

電子印鑑なら GMOサイン

〇GMOサインの「文書管理」内の[プレビュー]表示時に署名者の情報が確認できます。

#### ※ご利用にはアカウント登録 (無料) が必要です。

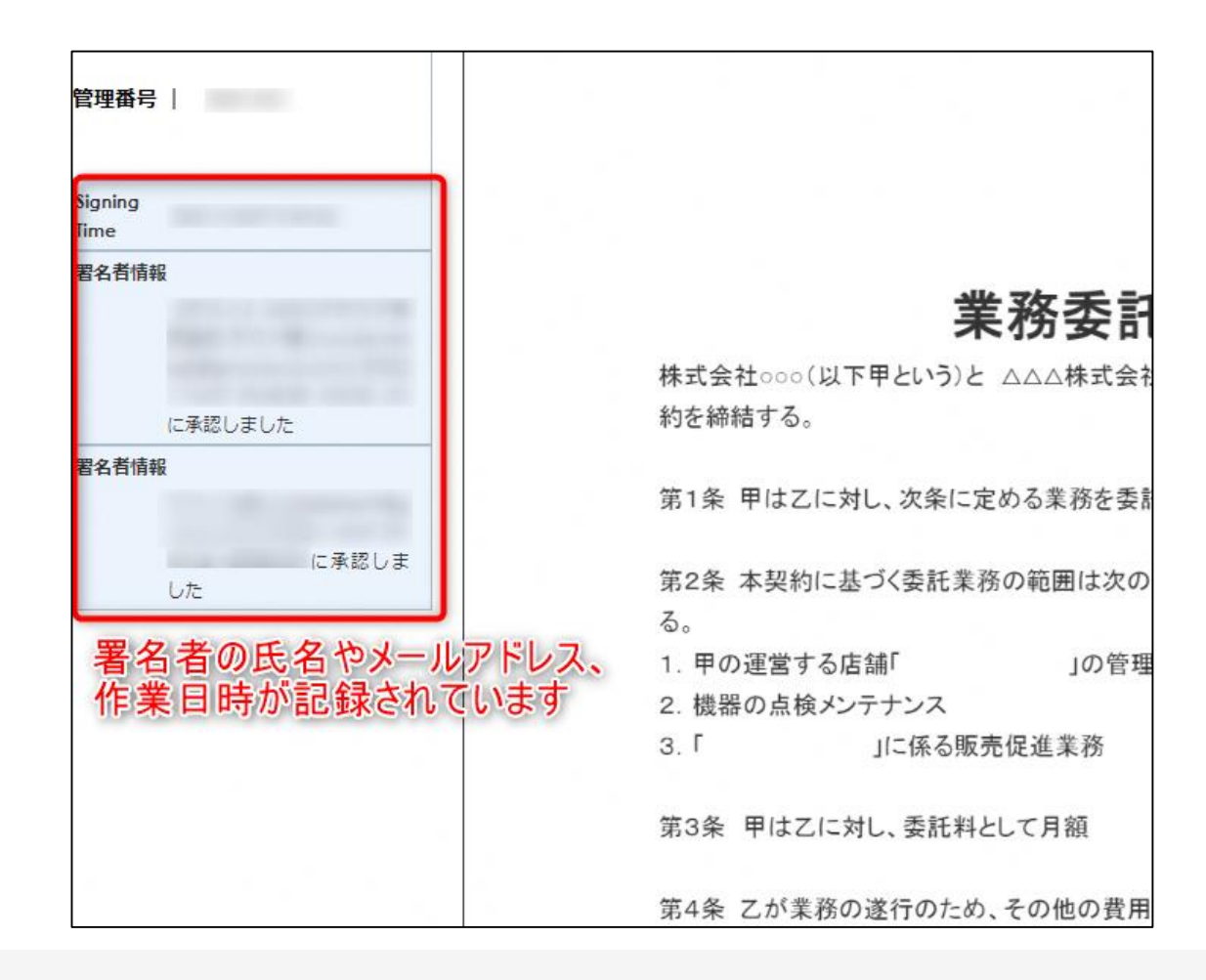

## **電子署名の確認方法(契約締結証明書で確認)**

電子印鑑なら GMOサイン

〇GMOサインにログインし、「文書管理」から契約締結証明書のダウンロードが可能です。 〇プリントアウトした場合、当証明書を添付頂く事でPDFファイルを開く事なく情報確認が可能となります。 〇電子署名済みであることの対外的な証明としてもご利用いただけます。 〇契約締結した文書の左下にIDが表示され、締結証明書IDとの紐づけが可能となります。

#### ※ご利用にはアカウント登録(無料)が必要です。

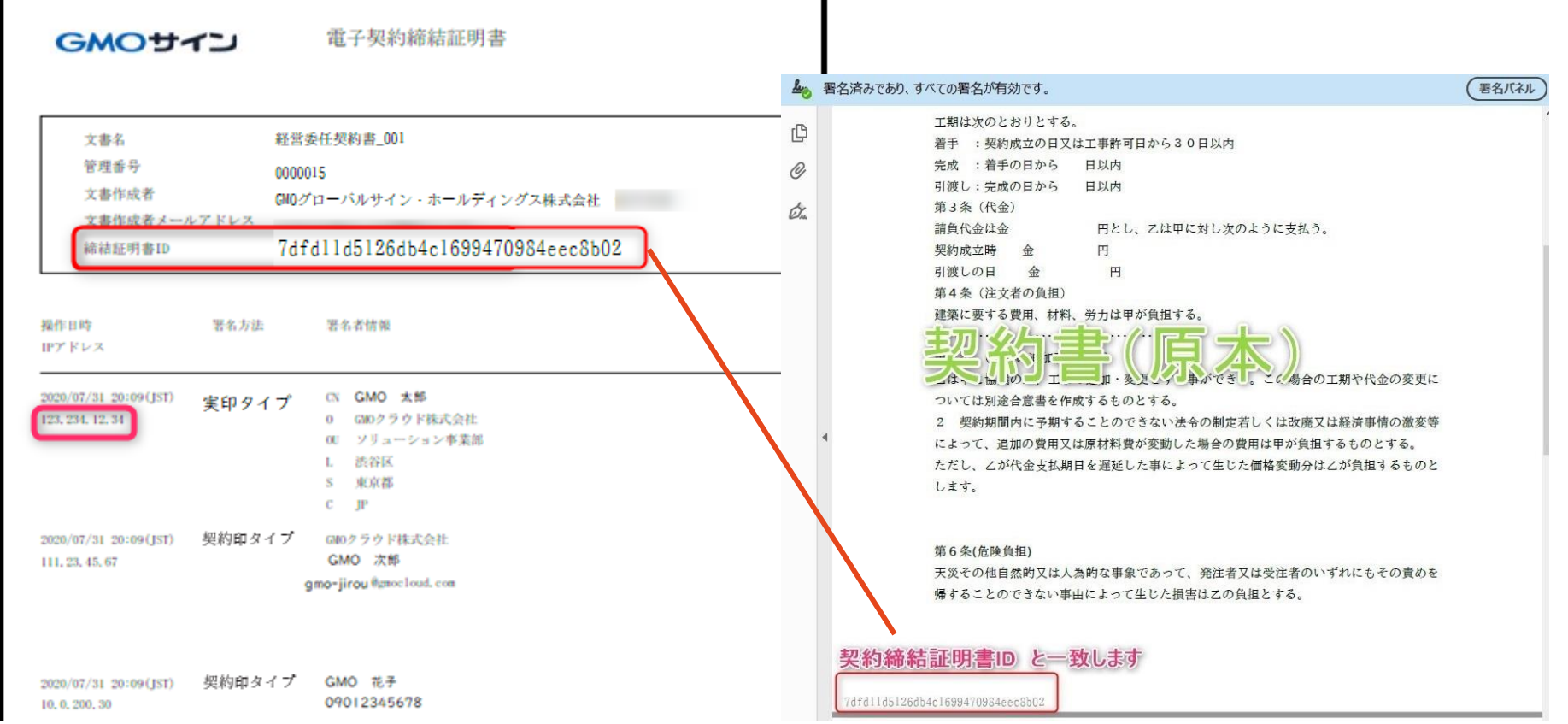

# **お問い合わせ先について**

## **お気軽にお問い合わせください**

#### **【電子契約サービスの操作・不具合等に関するご質問】**

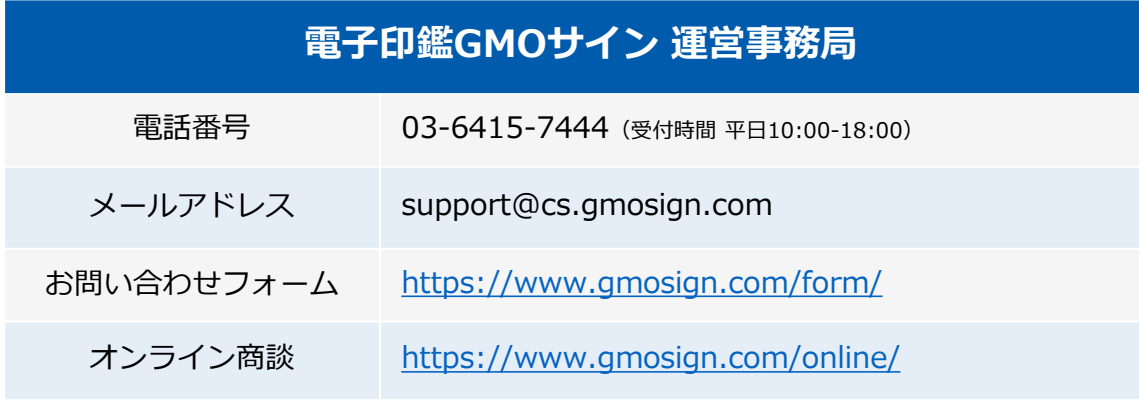

**GMOサイン インストック マンド 検索** 

#### **\最新情報をお届け! 電子印鑑GMOサインのSNSアカウント/**

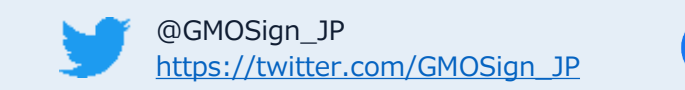

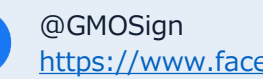

<https://www.facebook.com/GMOSign/>

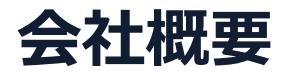

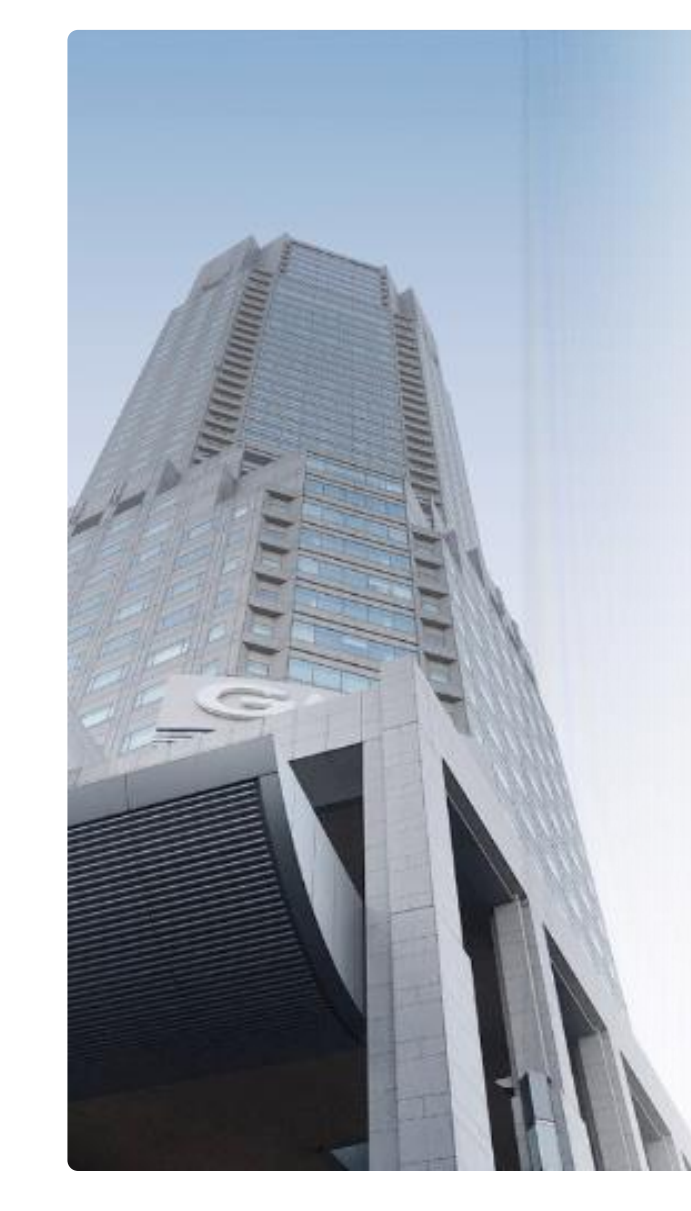

## GMOグローバルサイン·HD **電子認証事業とクラウドホスティング事業で社会基盤を支えています**

## **電子認証事業**

- ・電子証明書 発行実績累計 2,500万枚以上
- ・SSLサーバ証明書発行実績 770万枚以上

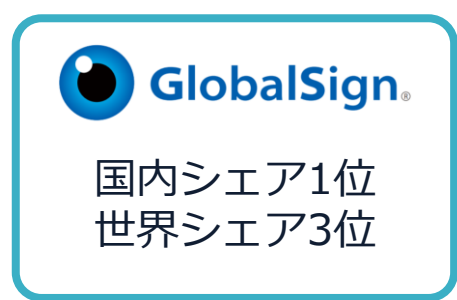

## **クラウドホスティング事業**

- ・販売実績26年
- ・ ITインフラ提供実績 国内最大級11万社以上

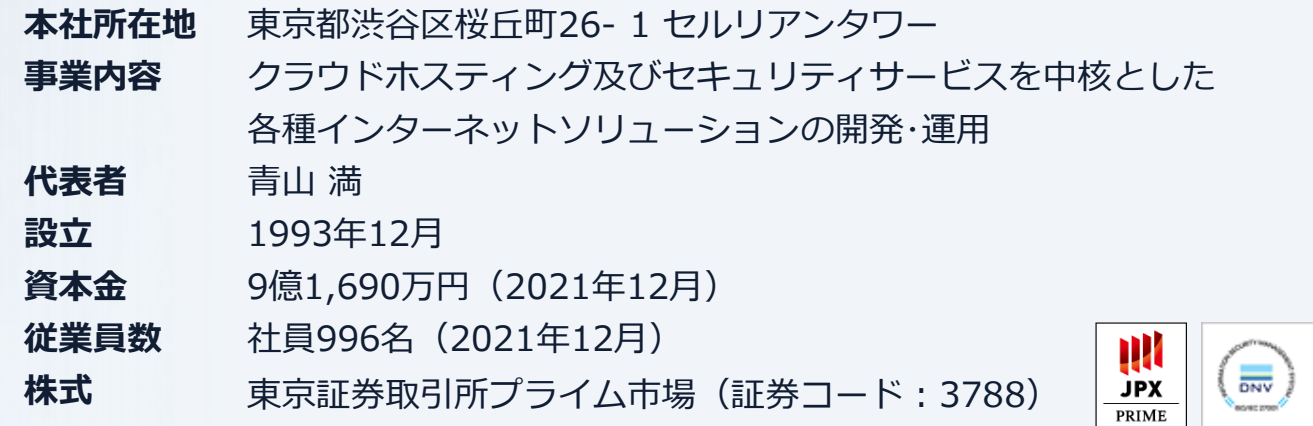

 $\dot{\mathbf{\Phi}}$